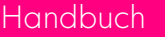

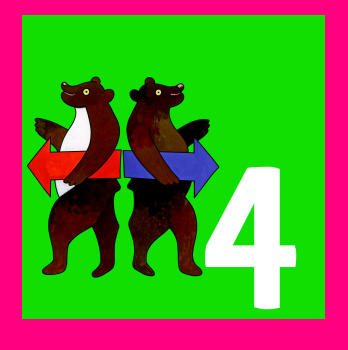

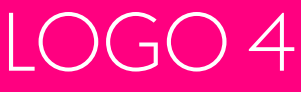

**Richtungen**

Frühförderung und Kindergarten **Spielerisch vorschulische Fertigkeiten entwickeln und stärken**

#### INHALT

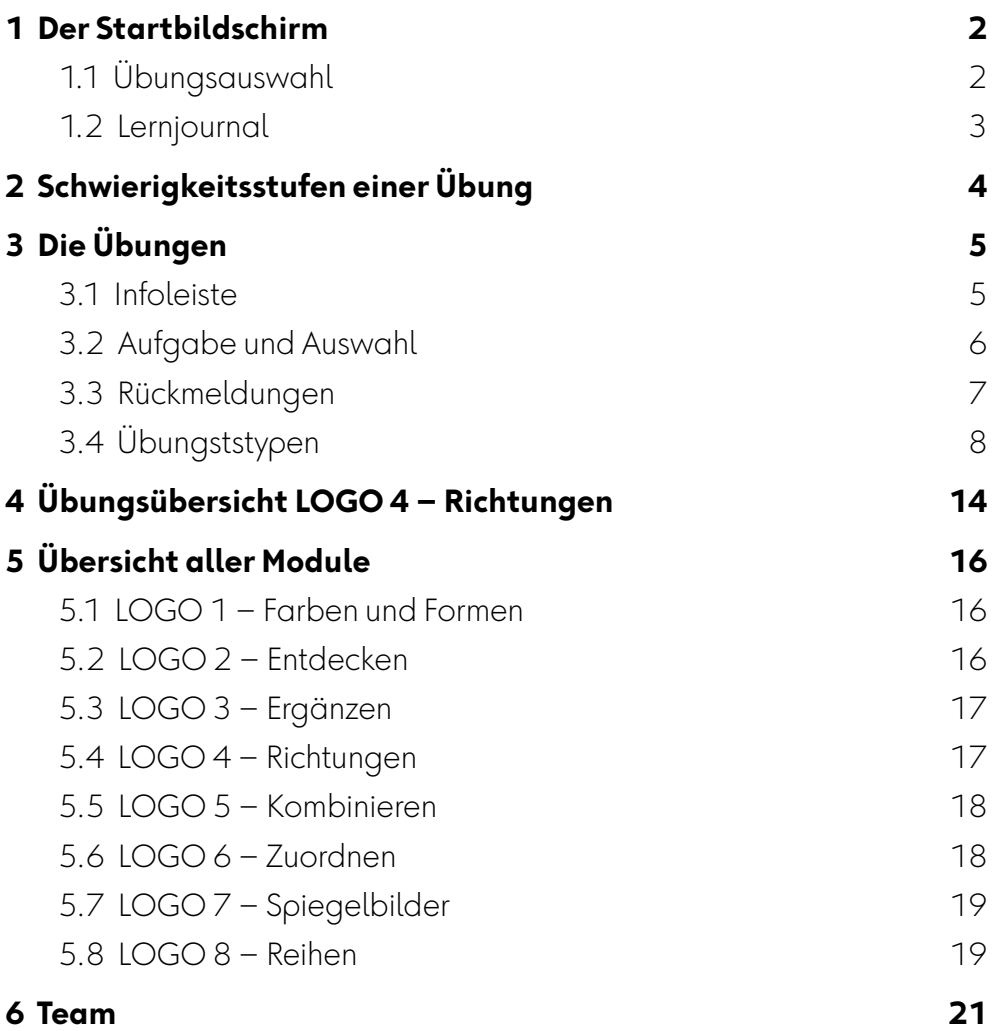

# <span id="page-1-0"></span>**1 Der Startbildschirm**

## <span id="page-1-1"></span>**1.1 Übungsauswahl**

Jedes Modul der LOGO-Reihe thematisiert ein wichtiges Thema vorschulischen Lernens. Die Startseite des Moduls ist gleichzeitig Übungsauswahl und Lernjournal. Ein LOGO-Modul bietet immer neun verschiedene Übungen zum Thema des Moduls. Klick oder Tippen auf das dreieckige Übungssymbol führt zur Auswahl der Schwierigkeitsstufen einer Übung. Von links oben nach rechts unten werden die Übungen grundsätzlich anspruchsvoller.

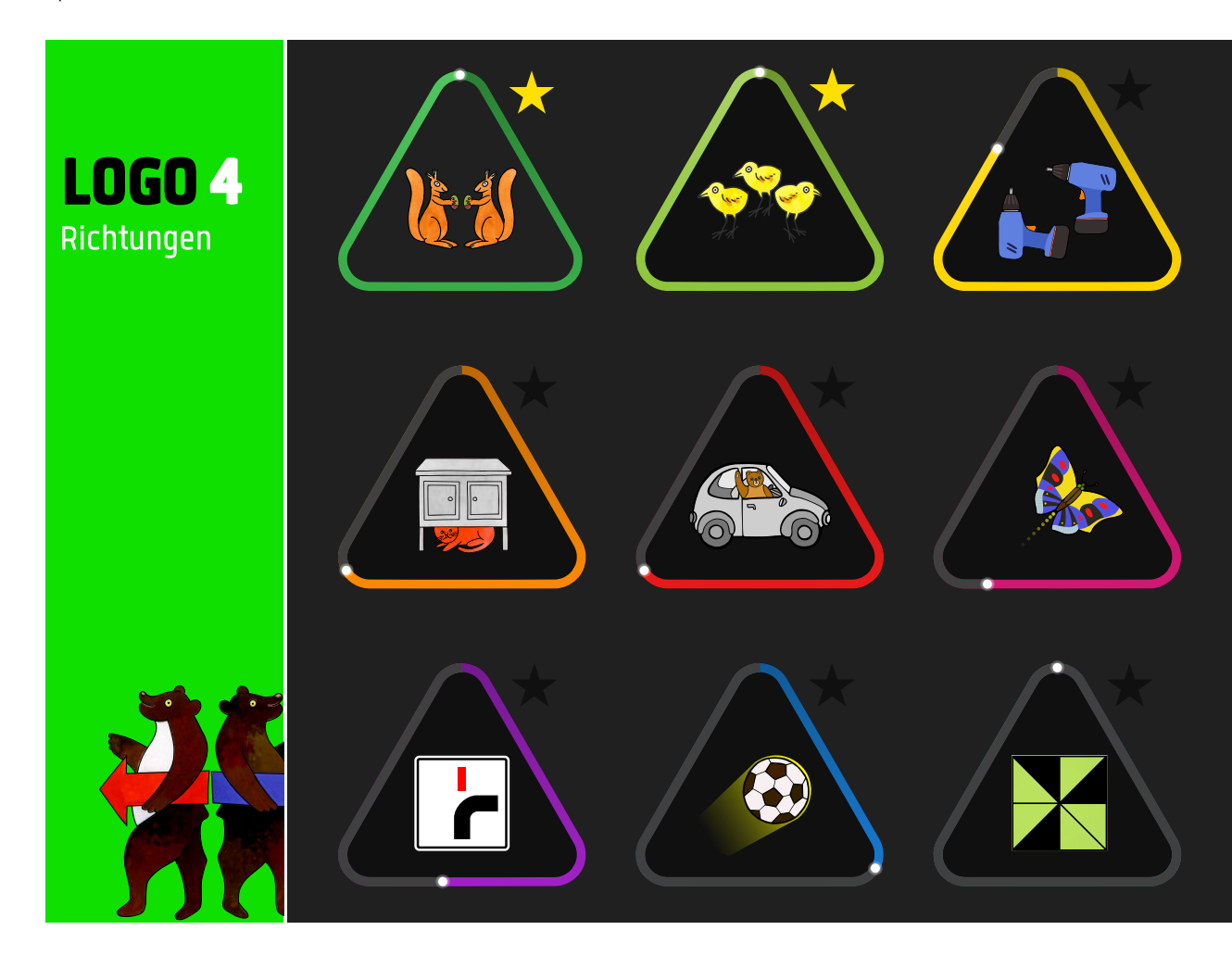

Die Module der LOGO-Reihe sind durchgehend sprachfrei.

## <span id="page-2-0"></span>**1.2 Lernjournal**

Die Übungsauswahl ist gleichzeitig Lernjournal und dokumentiert laufend den Lernstand. Die drei Seiten des dreieckigen Übungssymbols stehen für die drei Schwierigkeitsstufen einer Übung. Sie füllen sich entsprechend dem Bearbeitungsgrad einer Übung mit Farbe. Wer alle drei Schwierigkeitsstufen einer Übung fehlerfrei löst, wird mit einem Stern belohnt.

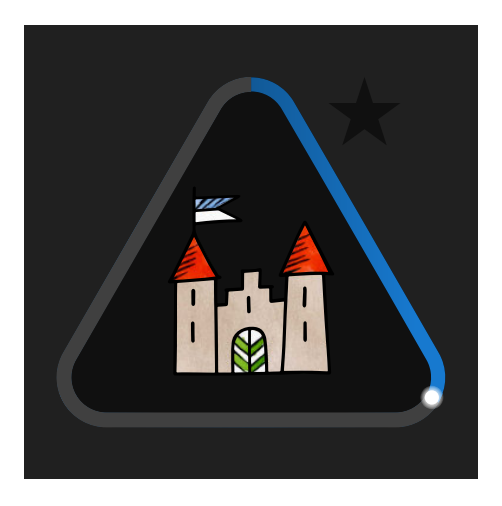

Stufe 1 fehlerfrei gelöst Stufe 2 fehlerfrei gelöst

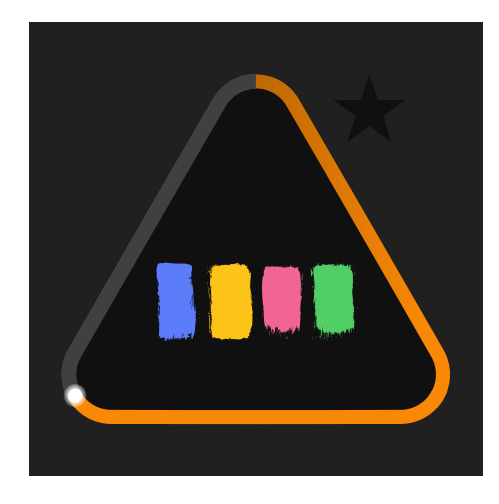

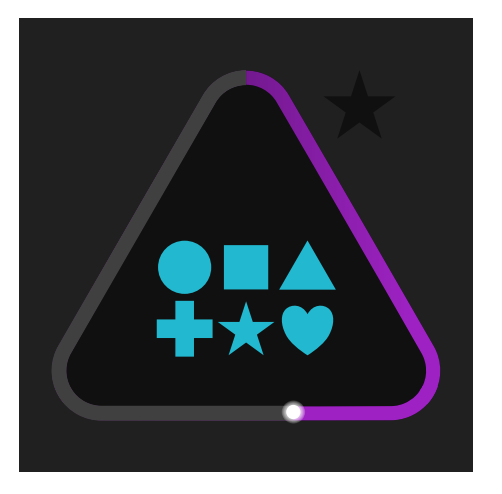

Stufe 2 unvollständig gelöst oder Fehler bei der Bearbeitung

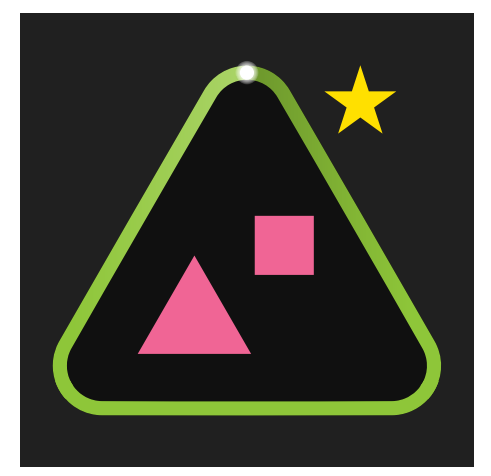

Alle 3 Stufen fehlerfrei gelöst

# <span id="page-3-0"></span>**2 Schwierigkeitsstufen einer Übung**

Die drei Schwierigkeitsstufen einer Übung helfen den Kindern sich in ein Thema einzuarbeiten. In der Einstiegsstufe lernen sie den Mechanismus und die Anforderungen der Übung auf einfachste Weise kennen. Erfolg ist garantiert. Das motiviert, um auch die zunehmenden Herausforderungen der nächsten Stufen in Angriff zu nehmen und zu bewältigen.

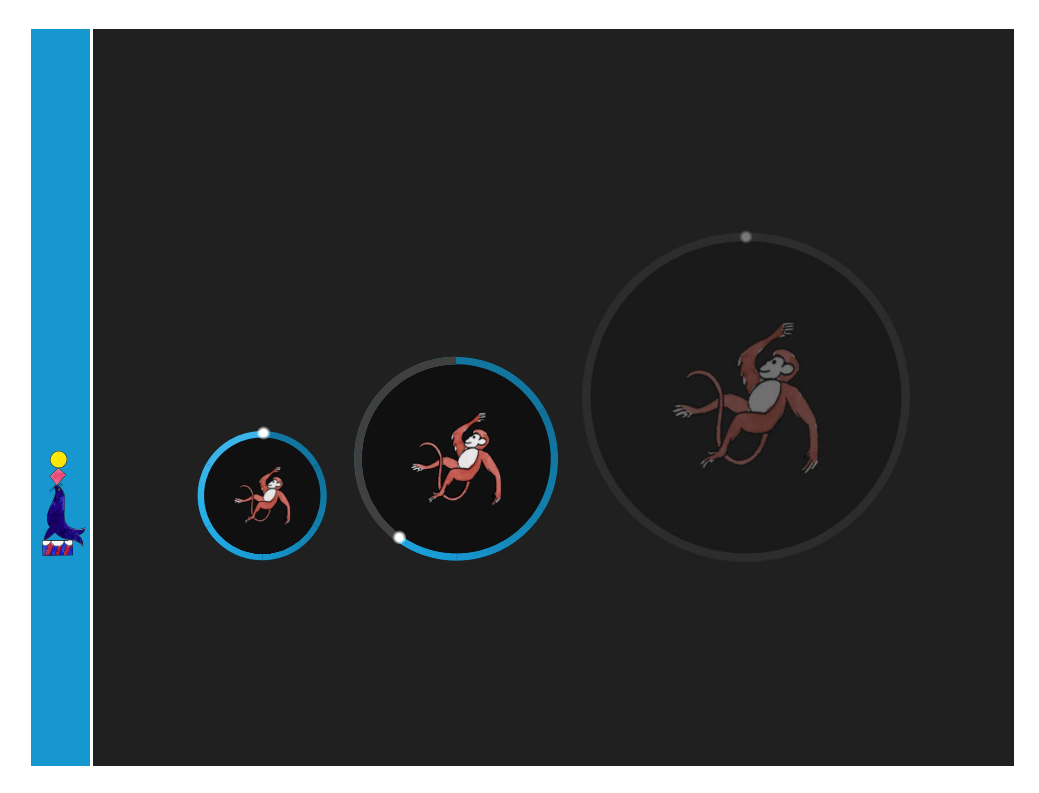

Die Folgestufe wird freigeschaltet, sobald die vorhergehende Stufe vollständig und fehlerfrei gelöst ist.

## *Stufe 1 – Einstiegsübung mit tutoriellem Charakter*

Einfach und wo sinnvoll mit grafischer Unterstützung Kennenlernen der Aufgabe, der Objekte und des Übungsmechanismus Wenige Aufgaben → Vorentlastung für die Stufen 2 und 3

## *Stufe 2*

Erhöhte Anforderung bezüglich Differenzierung und Orientierung Oft Mischen der Auswahl, Neuorientierung in jeder Aufgabe Mehr Aufgaben, mehr Elemente zur Auswahl

### *Stufe 3*

Hohe Anforderung bezüglich Differenzierung und Orientierung Mischen der Auswahl, Neuorientierung in jeder Aufgabe Hohe Anzahl Aufgaben, viele Elemente zur Auswahl → Erhöhte Anforderung an Ausdauer und Konzentration

# <span id="page-4-0"></span>**3 Die Übungen**

### <span id="page-4-1"></span>**3.1 Infoleiste**

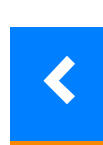

 $\circ$ 

 $\bullet$ 

Ĭ

Ż

### *Navigationspfeil*

Der blaue Pfeil führt zurück zur Wahl der Stufe und von dort zur Übungsauswahl.

### *Symbol Stufe*

Die drei größer werdenden Punkte stehen für die drei Schwierigkeitsstufen. Der gefüllte Punkt kennzeichnet die aktuell gewählte Stufe (hier Stufe 2).

## *Bearbeitungsstand Übung*

Der Fortschrittsbalken füllt sich entsprechend dem Bearbeitungsgrad einer Übung. Falsch gelöste Aufgaben werden mit einem × gekennzeichnet.

## *Hilfe*

Klick oder Tippen auf das Fragezeichen aktiviert die Hilfe. Eine Animation zeigt, was in der aktuellen Aufgabe zu tun ist. Die Hilfe kann jederzeit aufgerufen werden.

## <span id="page-5-0"></span>**3.2 Aufgabe und Auswahl**

Der Übungsbildschirm ist in der Regel in zwei Bereiche gegliedert. Im linken Bereich erscheinen die *Aufgaben* der Übung. Das können zu suchende Elemente sein, Objekte, die ergänzt werden müssen, in bestimmte Richtungen bewegte Objekte usw.

Der rechte Bereich bietet eine *Auswahl* an Lösungen, ein Vergleichsbild, Symbole passend zu Bewegungen usw.

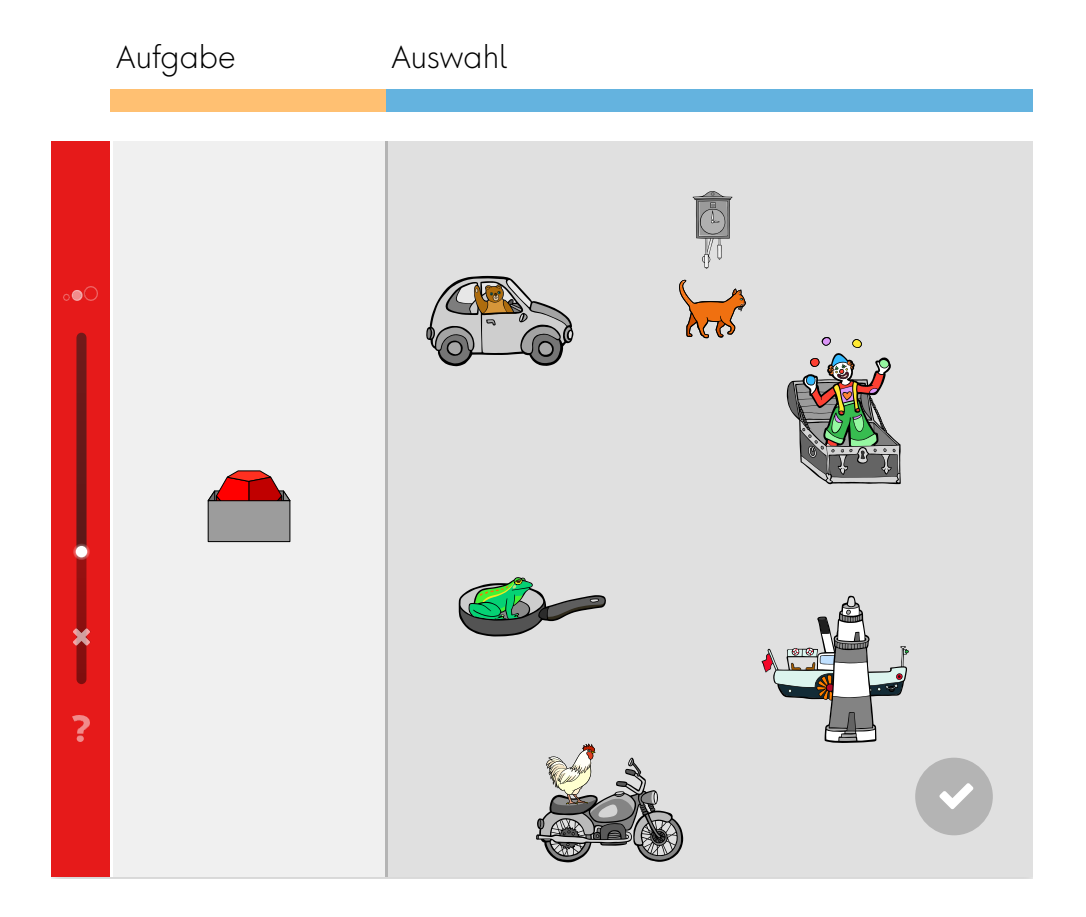

## <span id="page-6-0"></span>**3.3 Rückmeldungen**

Richtig gelöste Aufgaben bekommen ein grünes Häkchen . Oft bestätigt eine Animation die korrekte Auswahl.

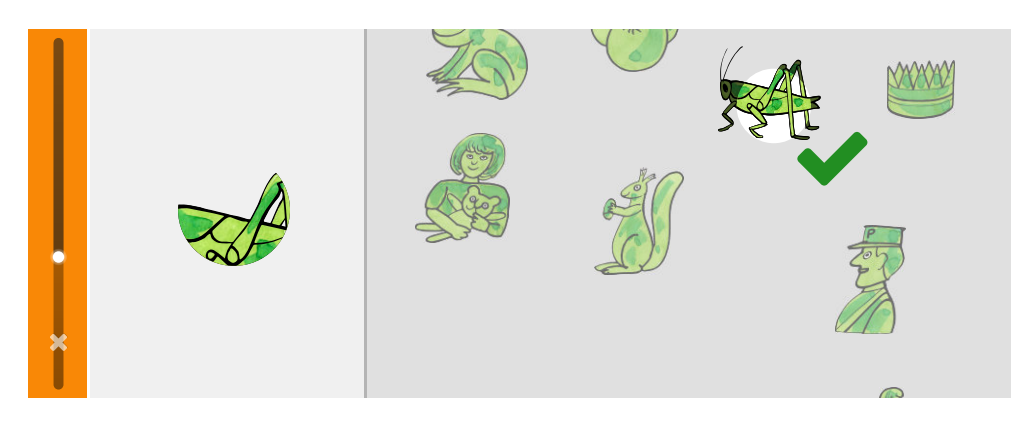

Falsch gelöste Aufgaben werden in der Auswahl mit einem roten Kreuz **×** markiert.

Der Fehler erscheint als \* auf dem Fortschrittsbalken.

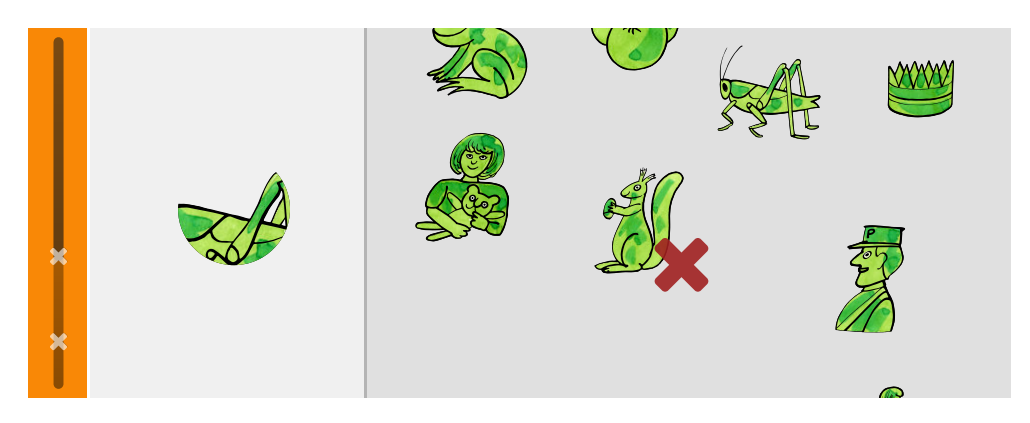

# <span id="page-7-0"></span>**3.4 Übungststypen**

# *Klick-Übung*

Es wird nur ein Element gesucht. Klick oder Tippen auf das Element wählt es aus. Die Rückmeldung, ob die Wahl richtig oder falsch war, erfolgt sofort.

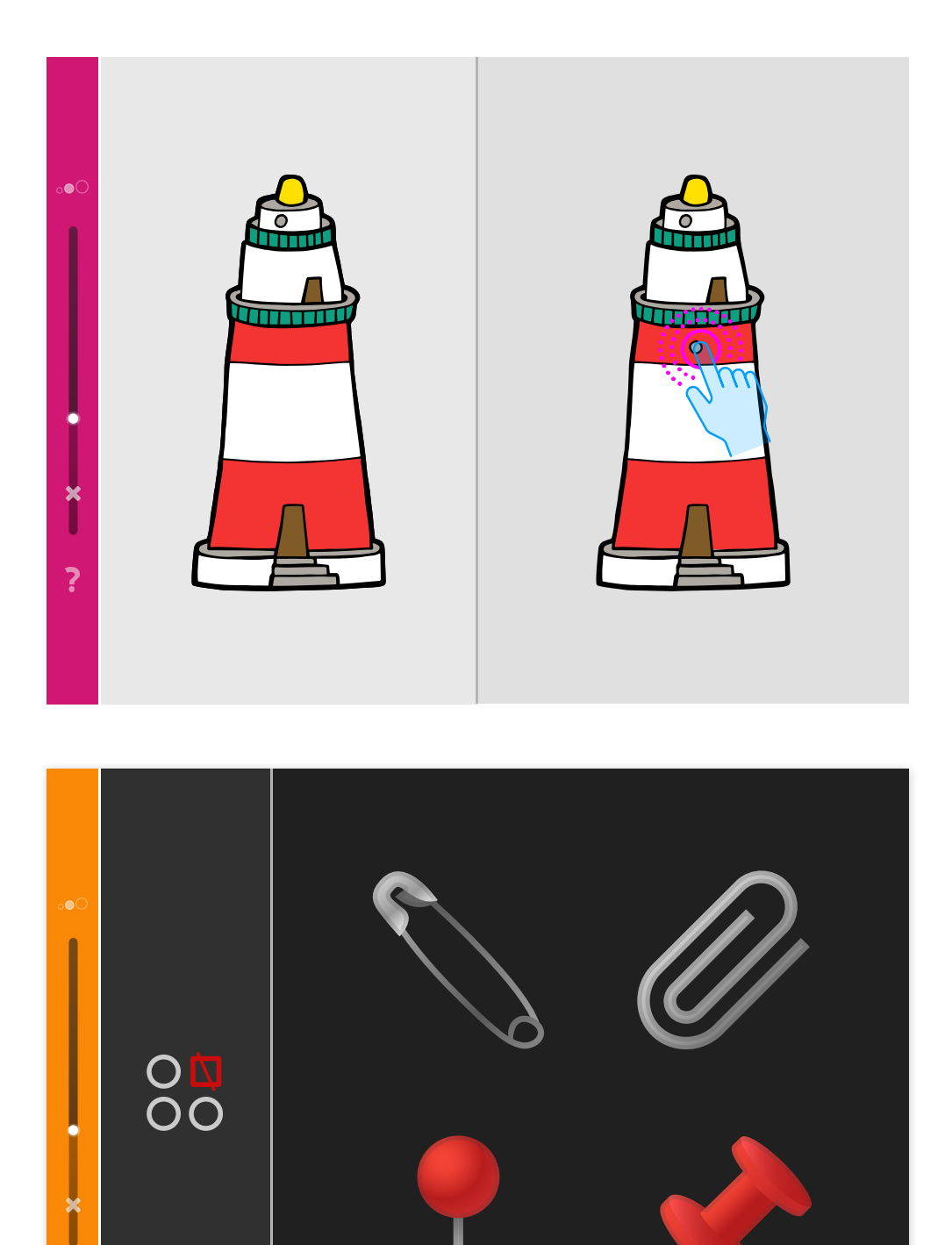

## *Multiklick-Übung*

Gesucht sind mehrere Elemente. Sie werden mit Klick oder mit Antippen ausgewählt. Die Auswahl muss zum Schluss bestätigt werden.

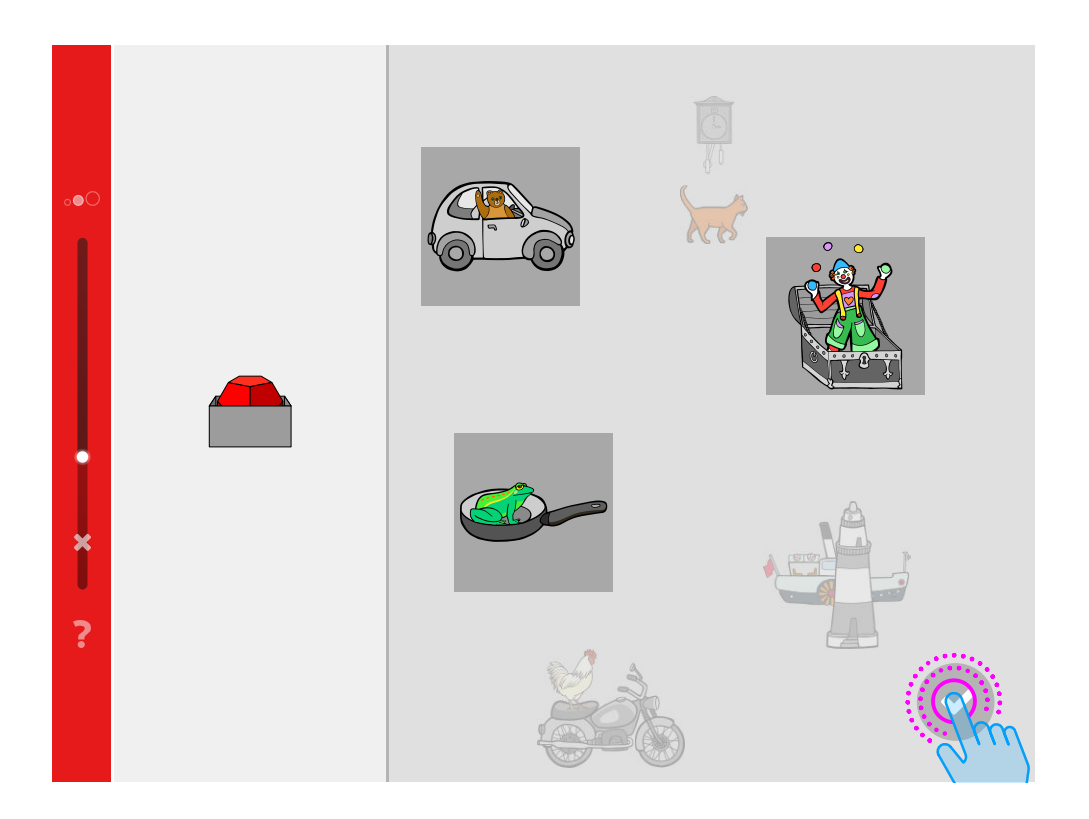

### *Verbinden*

Die zusammengehörenden Elemente werden mit gedrückter linker Maustaste oder auf Touchscreens mit einer Fingerbewegung verbunden. Die Rückmeldung, ob die richtigen Elemente verbunden wurden, erfolgt sofort.

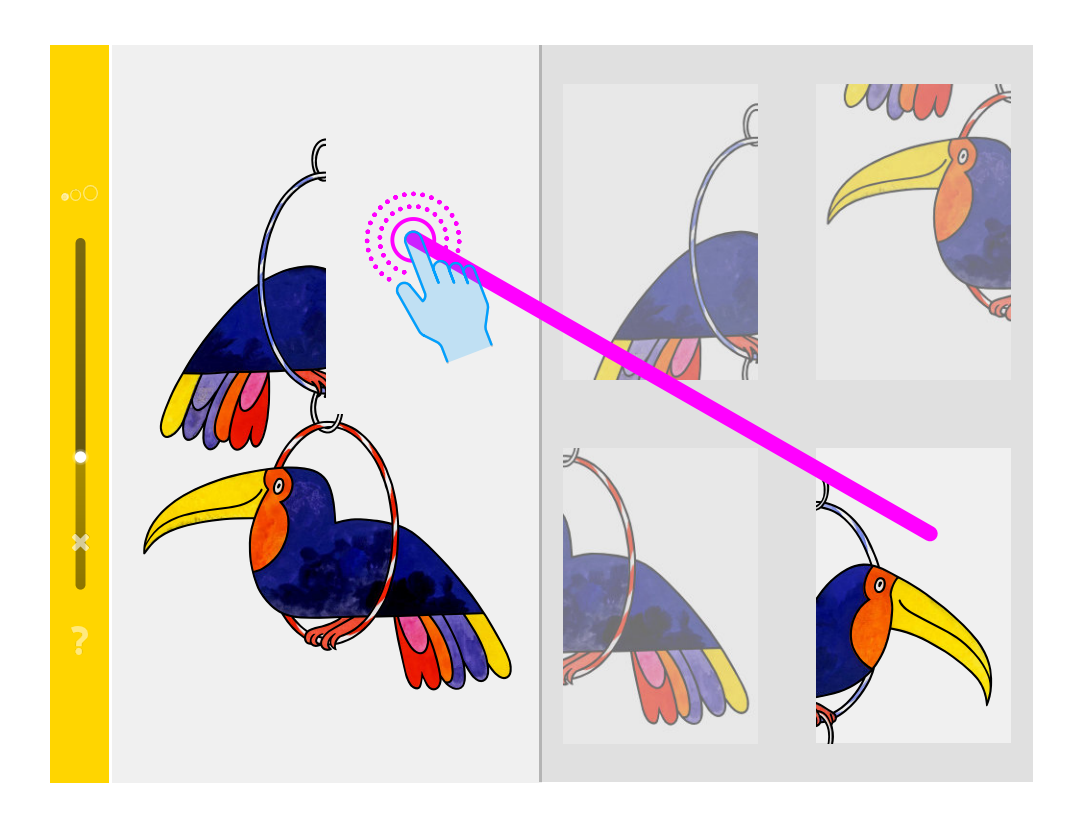

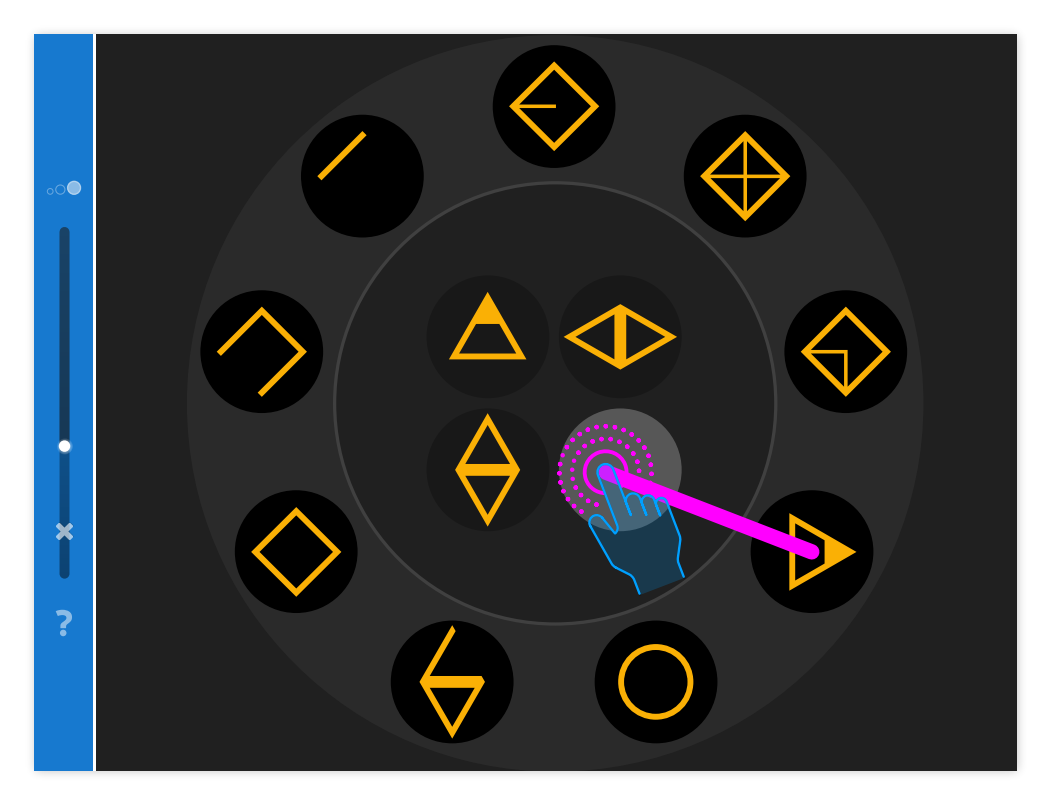

#### *Ziehen*

Ein Element wird angeklickt oder angetippt und muss mit gedrückter Maustaste nach bestimmten Vorgaben zu einem Ziel bewegt werden. Der Pfad wird beim Ziehen sichtbar.

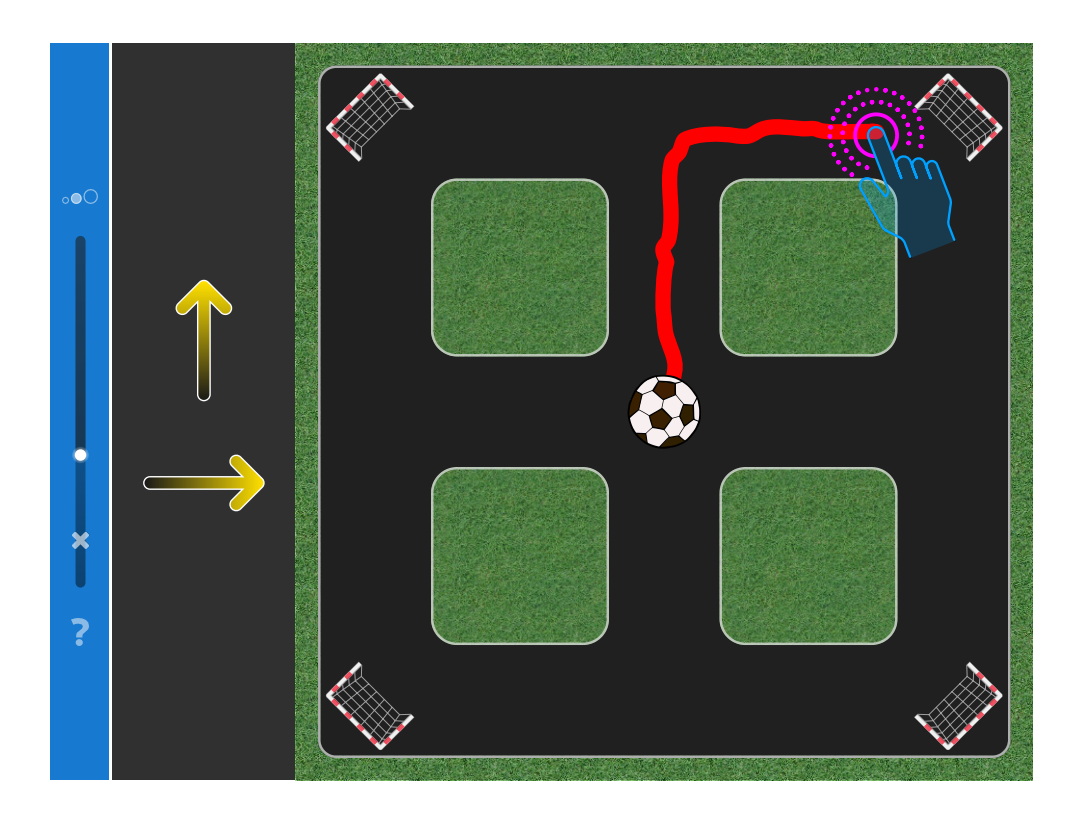

Variante: Ein Pfad wird mit gedrückter Maustaste oder direkt mit dem Finger auf einem touchfähigen Bildschirm gezeichnet.

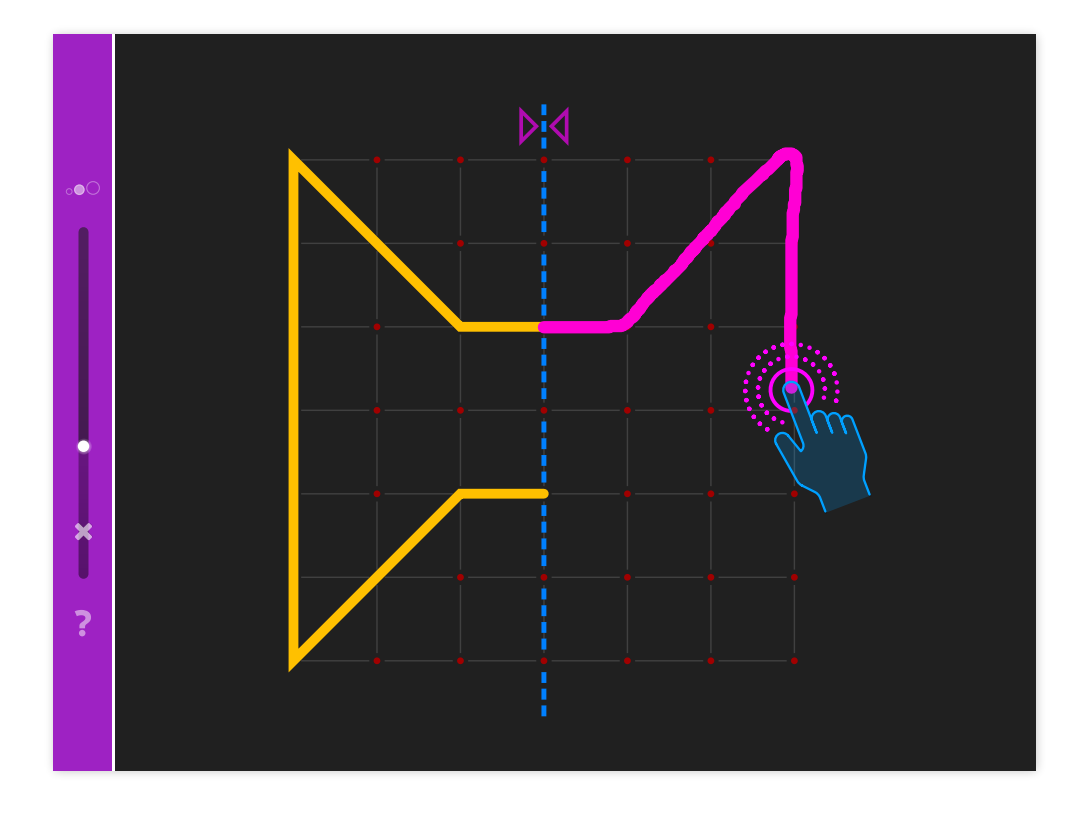

### *Drag and Drop*

Eines oder mehrere Elemente werden angeklickt oder angetippt und müssen (mit gedrückter Maustaste) nach bestimmten Vorgaben zu einem Ziel bewegt werden. Die Zuordnung muss zum Schluss bestätigt werden.

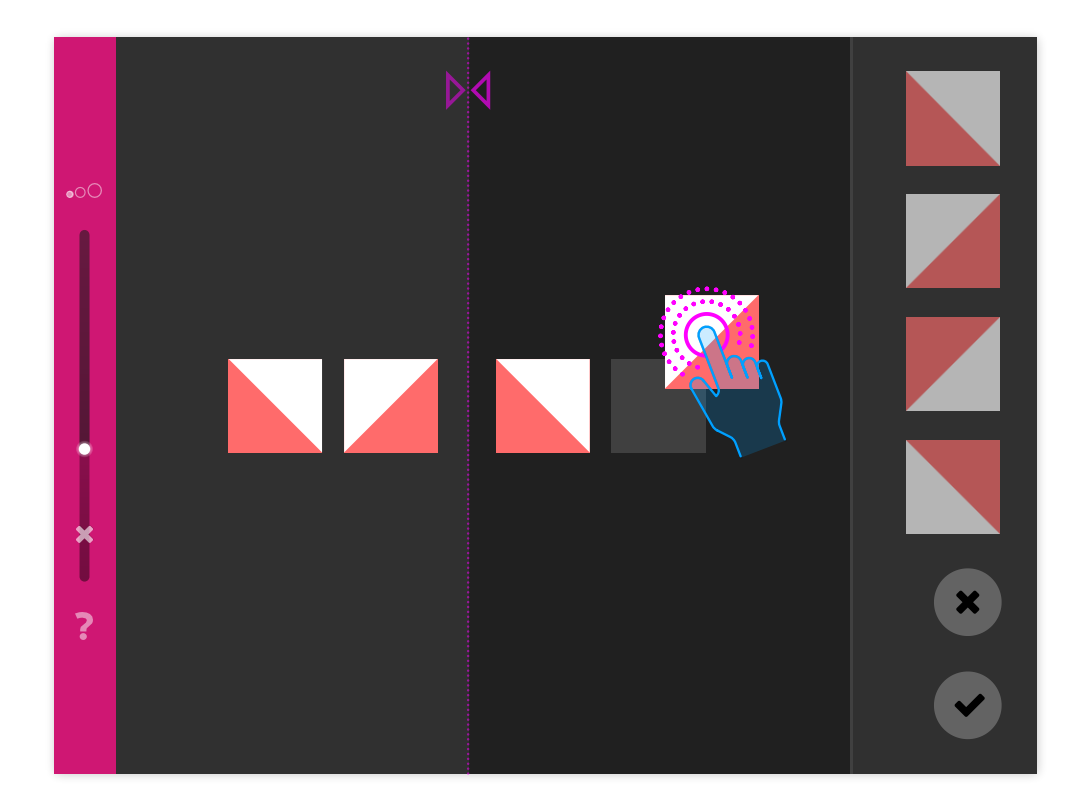

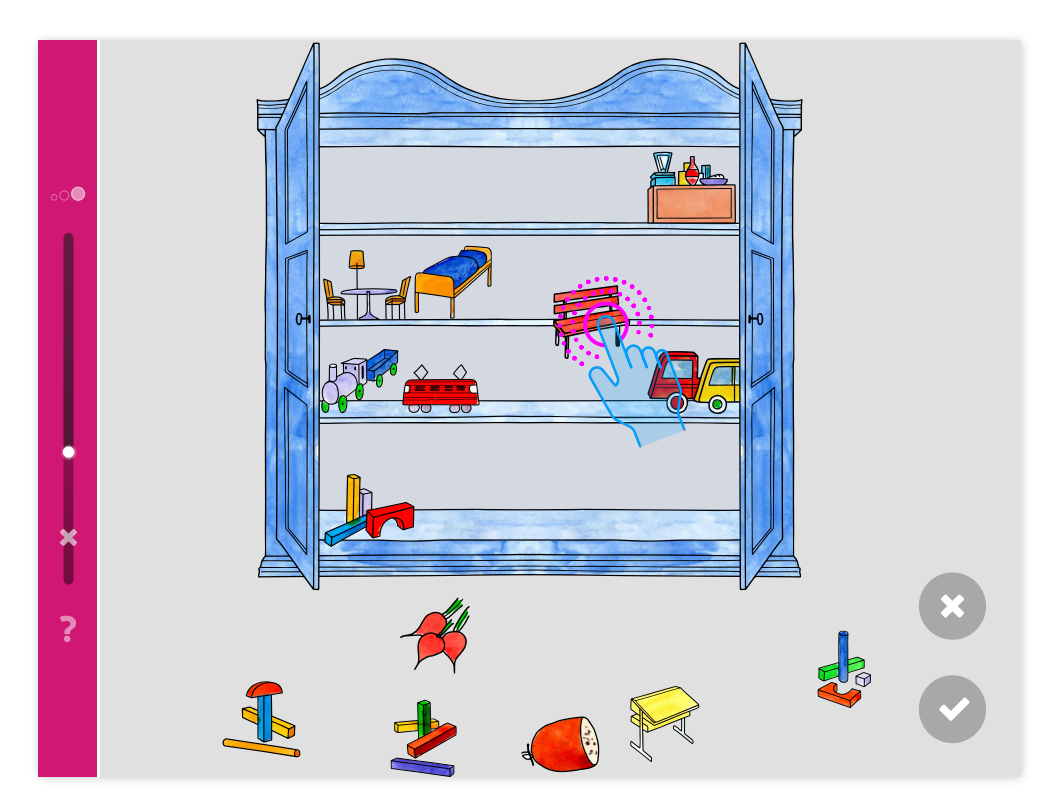

### *Memory*

Es müssen zusammengehörende Kartenpaare aufgedeckt werden. Sobald alle Paare gefunden sind, ist die Übung erfüllt.

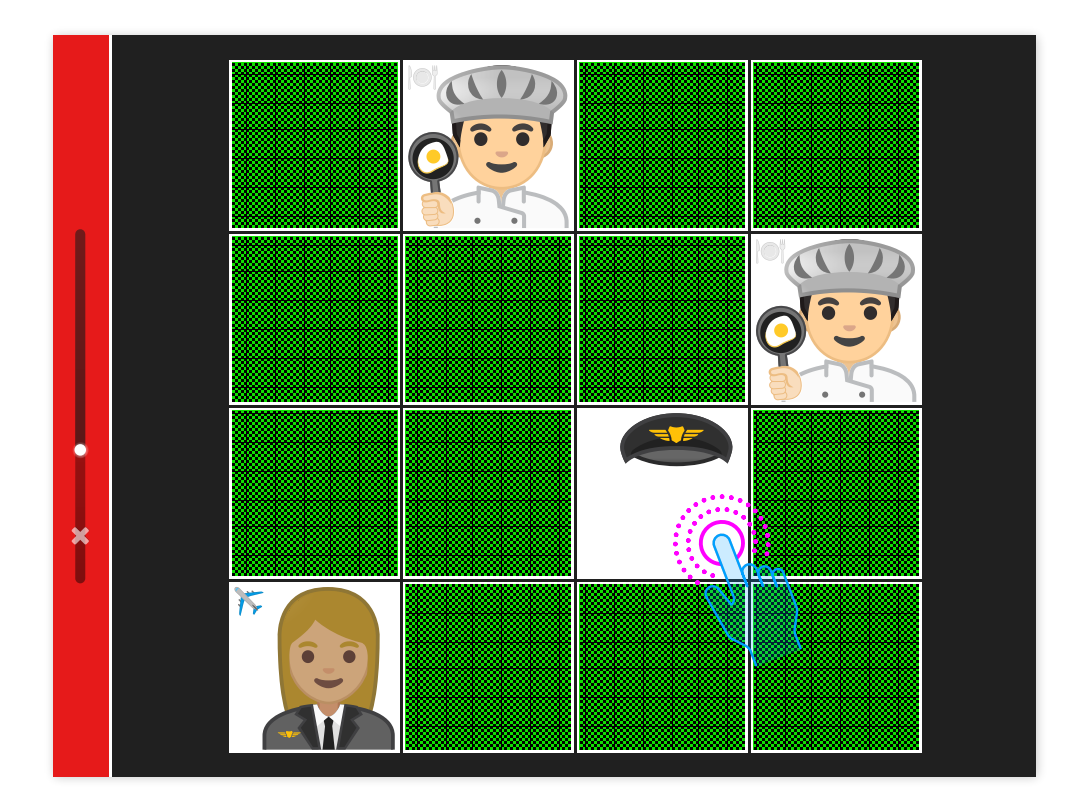

Die Liste der Übungstypen wird mit der Erweiterung der LOGO-Reihe laufend ergänzt.

# <span id="page-13-0"></span>**4 Übungsübersicht LOGO 4 – Richtungen**

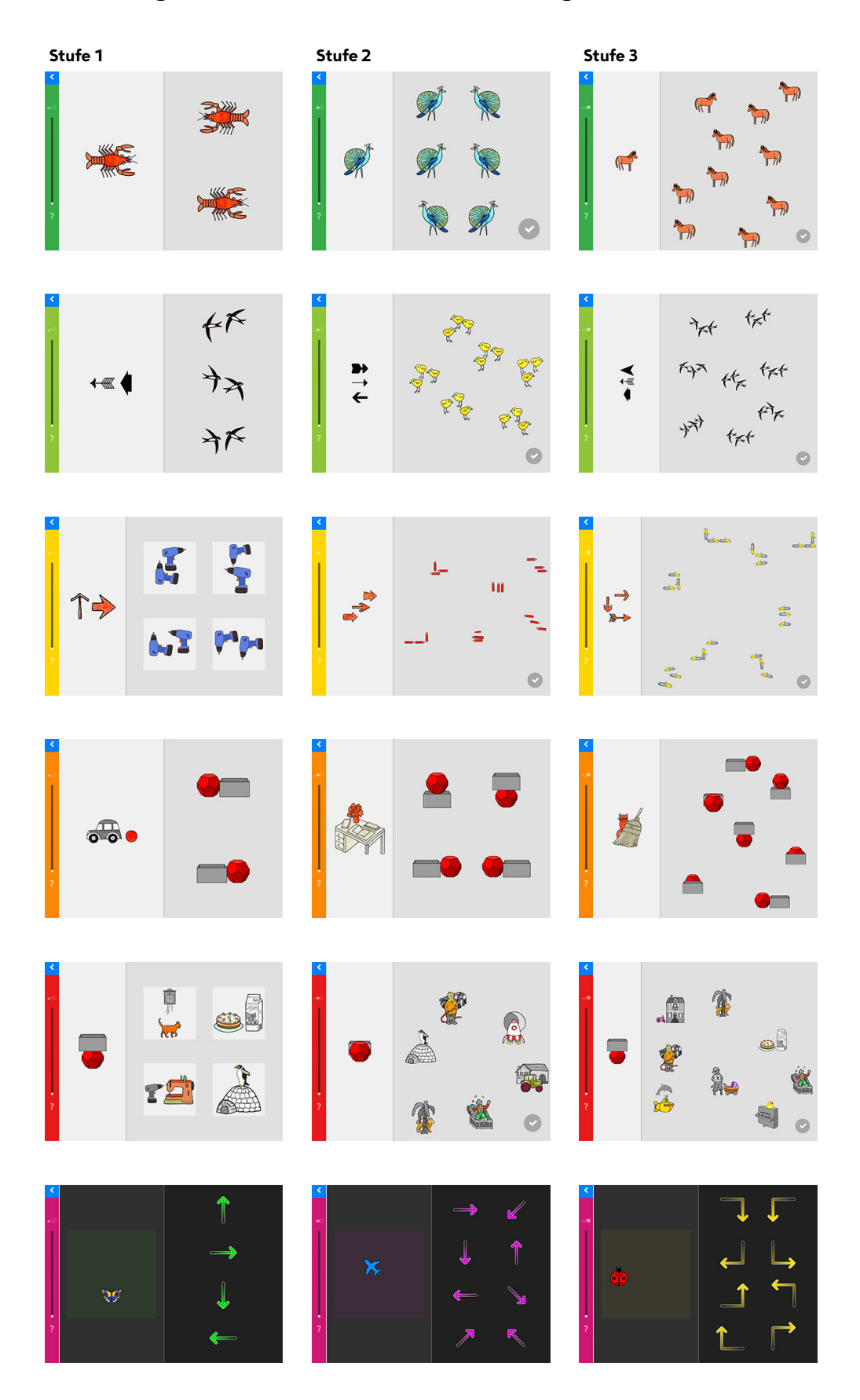

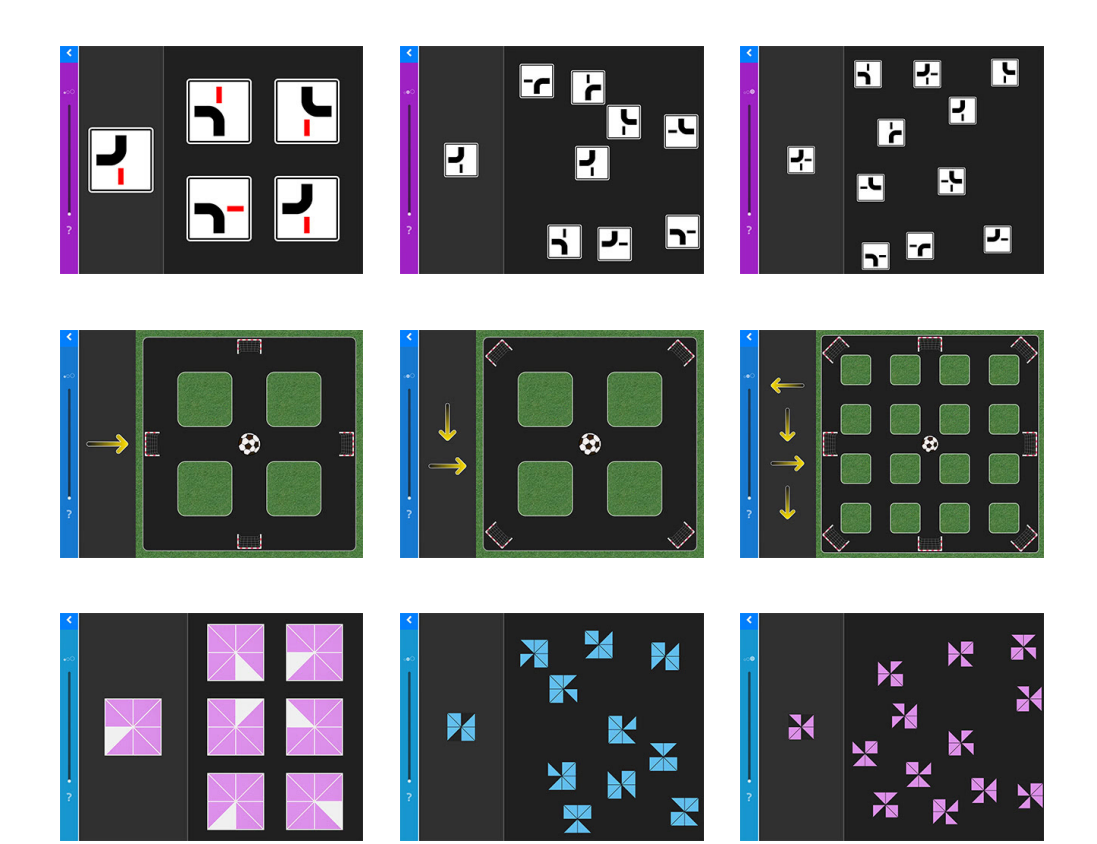

# <span id="page-15-0"></span>**5 Übersicht aller Module**

### <span id="page-15-1"></span>**5.1 LOGO 1 – Farben und Formen**

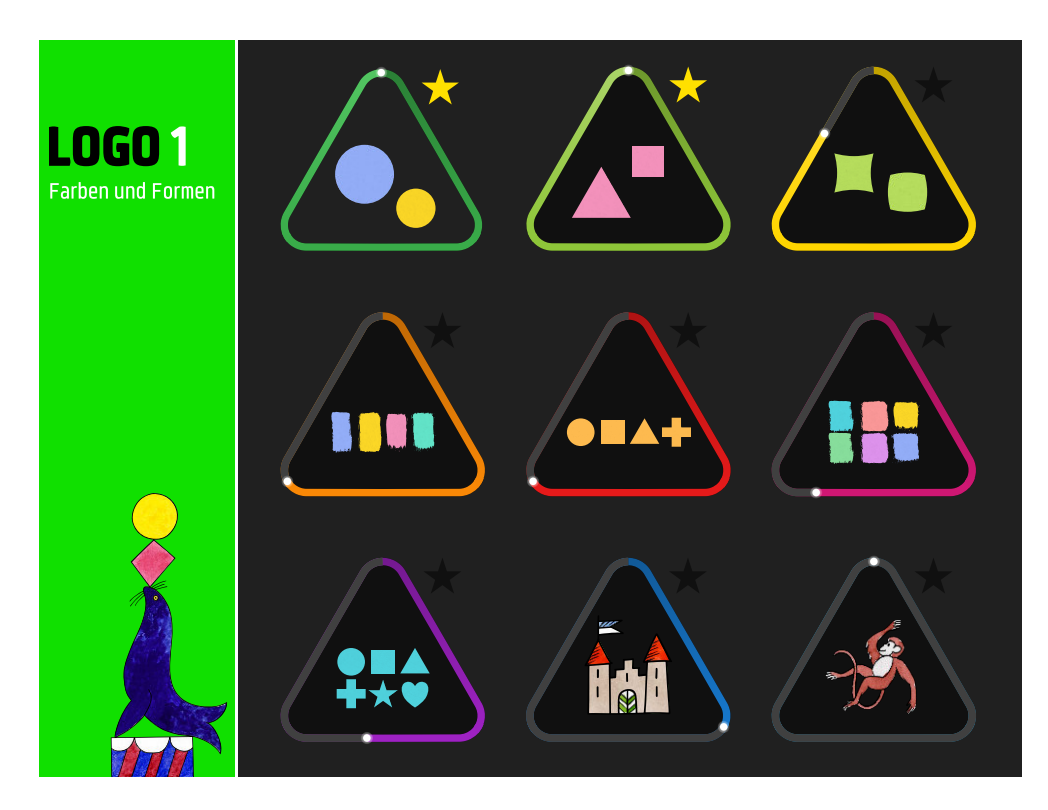

### <span id="page-15-2"></span>**5.2 LOGO 2 – Entdecken**

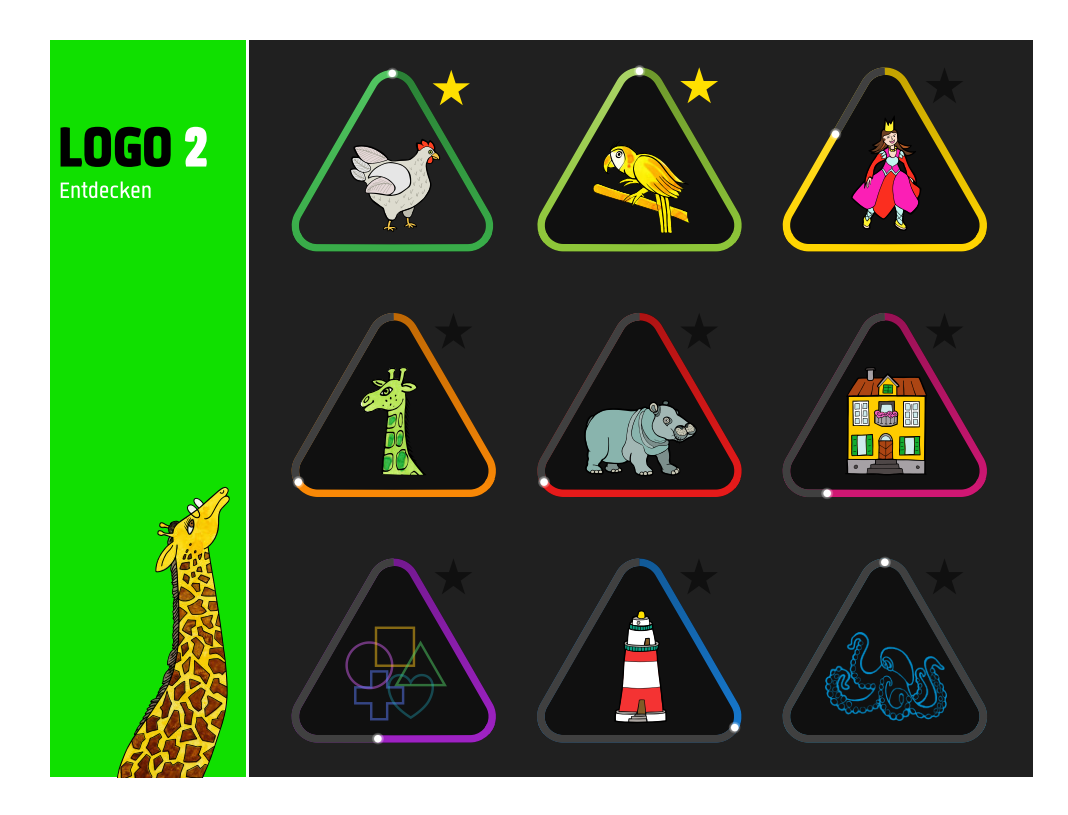

## <span id="page-16-0"></span>**5.3 LOGO 3 – Ergänzen**

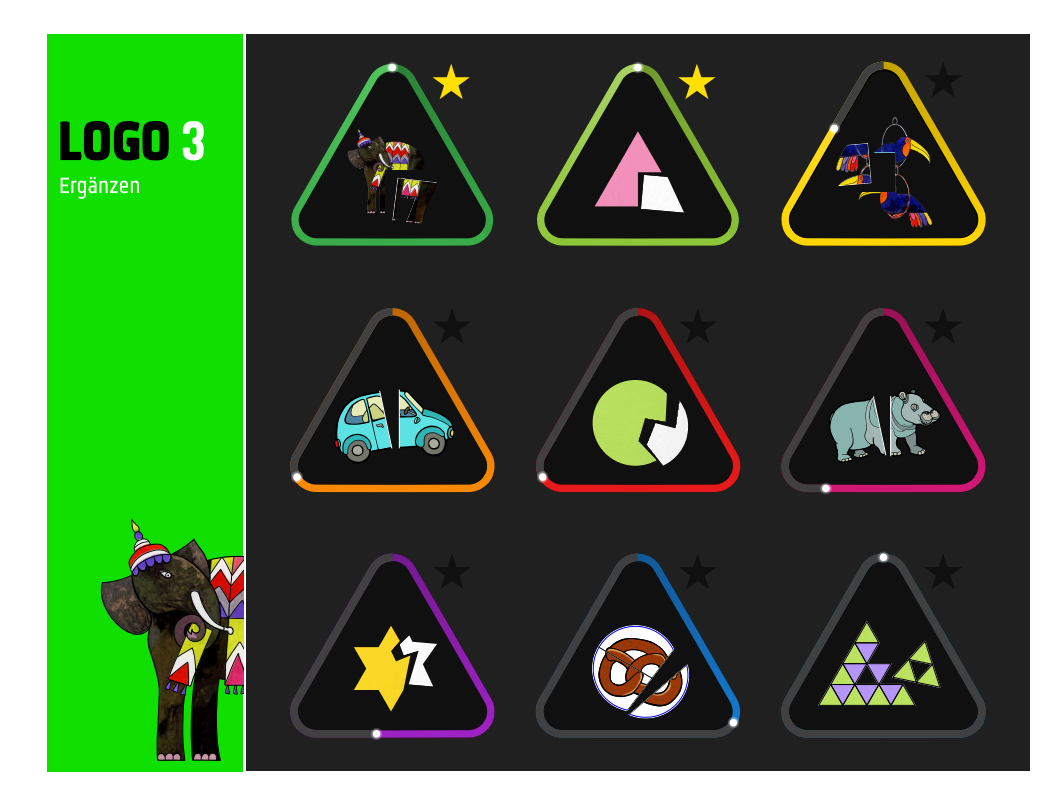

# <span id="page-16-1"></span>**5.4 LOGO 4 – Richtungen**

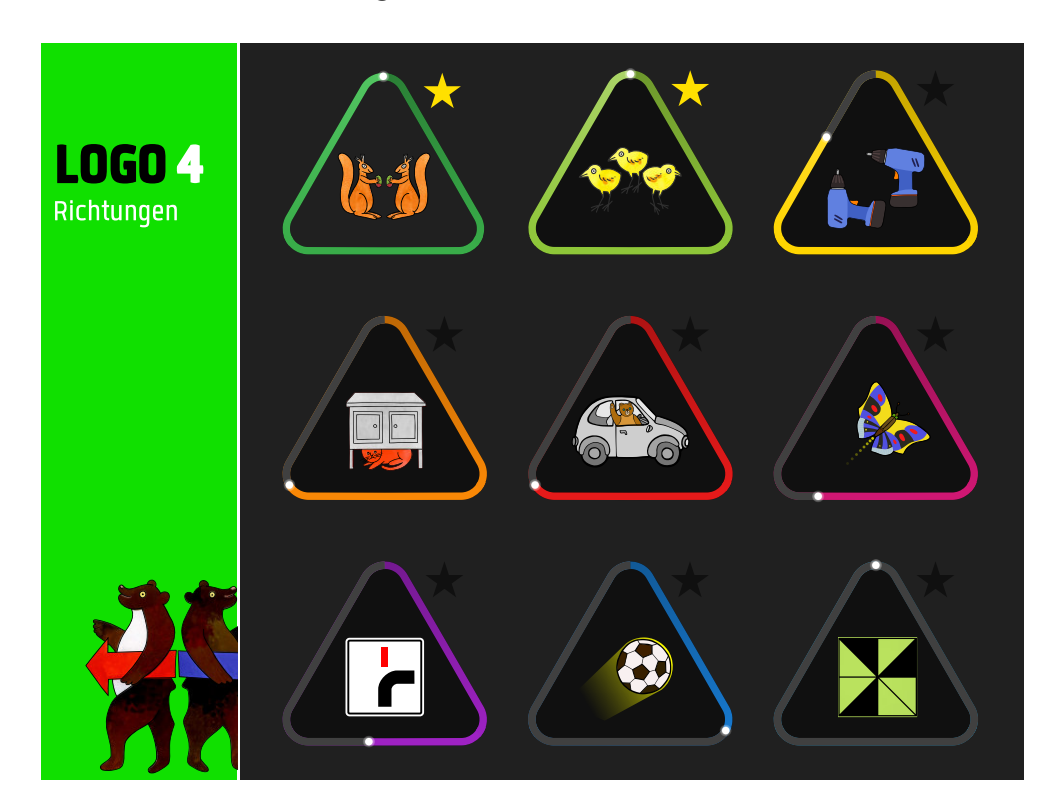

### <span id="page-17-0"></span>**5.5 LOGO 5 – Kombinieren**

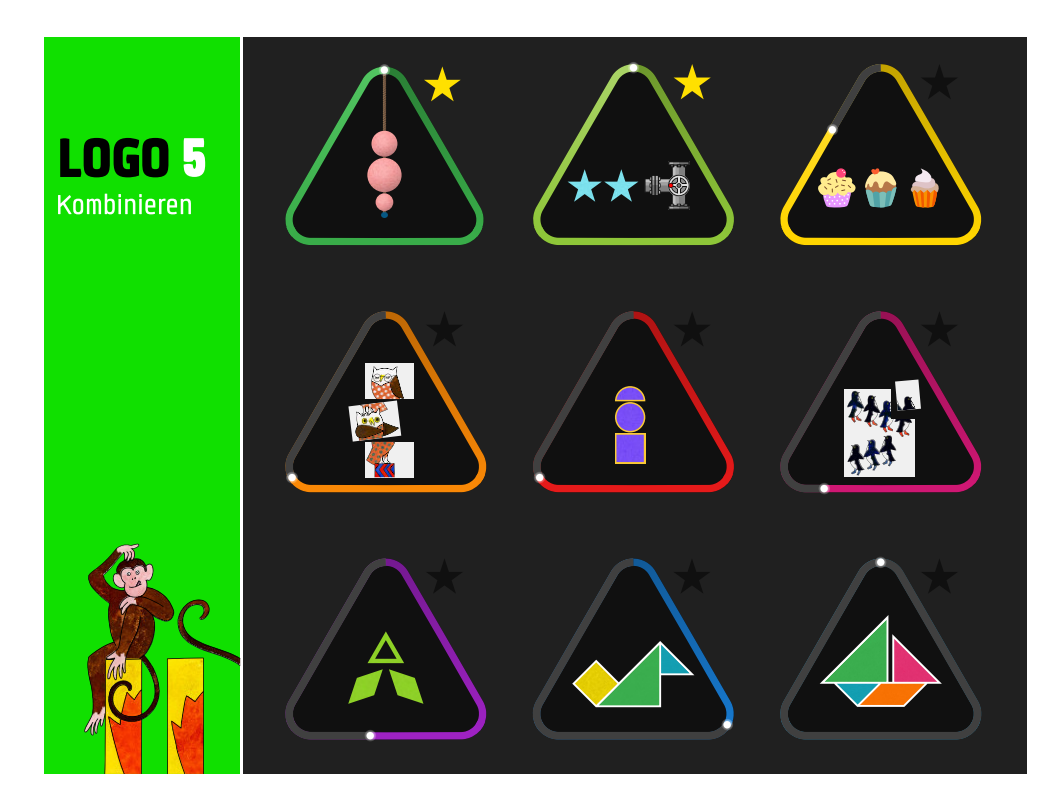

### <span id="page-17-1"></span>**5.6 LOGO 6 – Zuordnen**

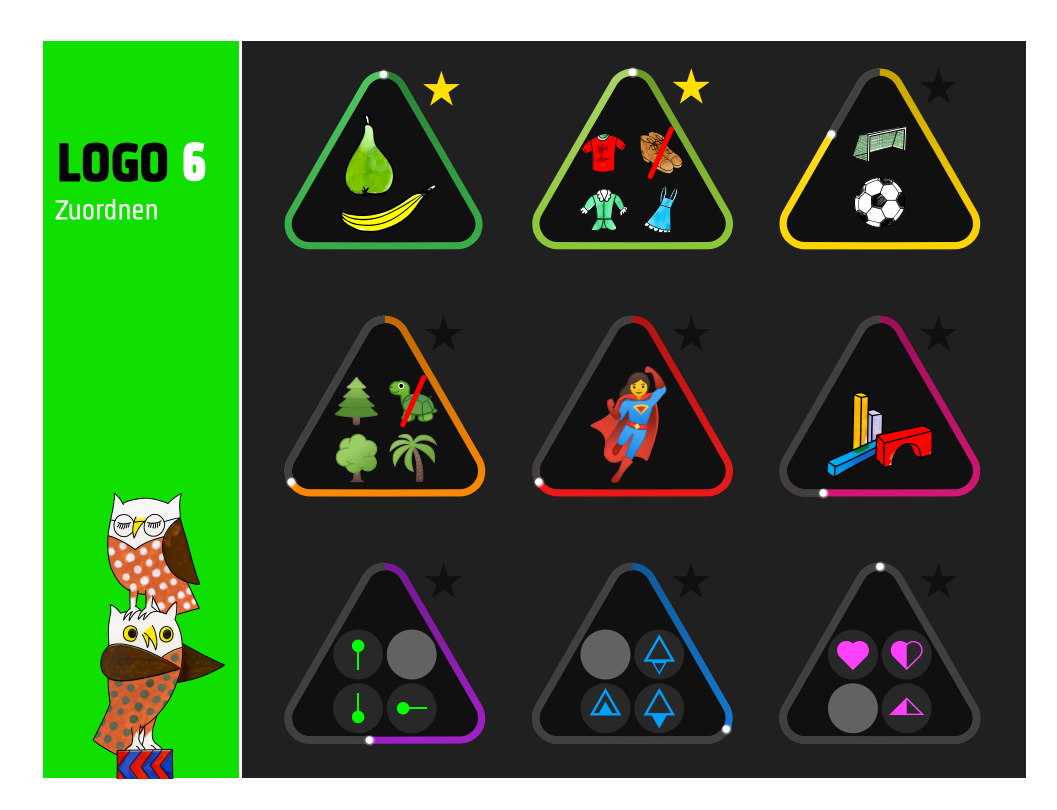

# <span id="page-18-0"></span>**5.7 LOGO 7 – Spiegelbilder**

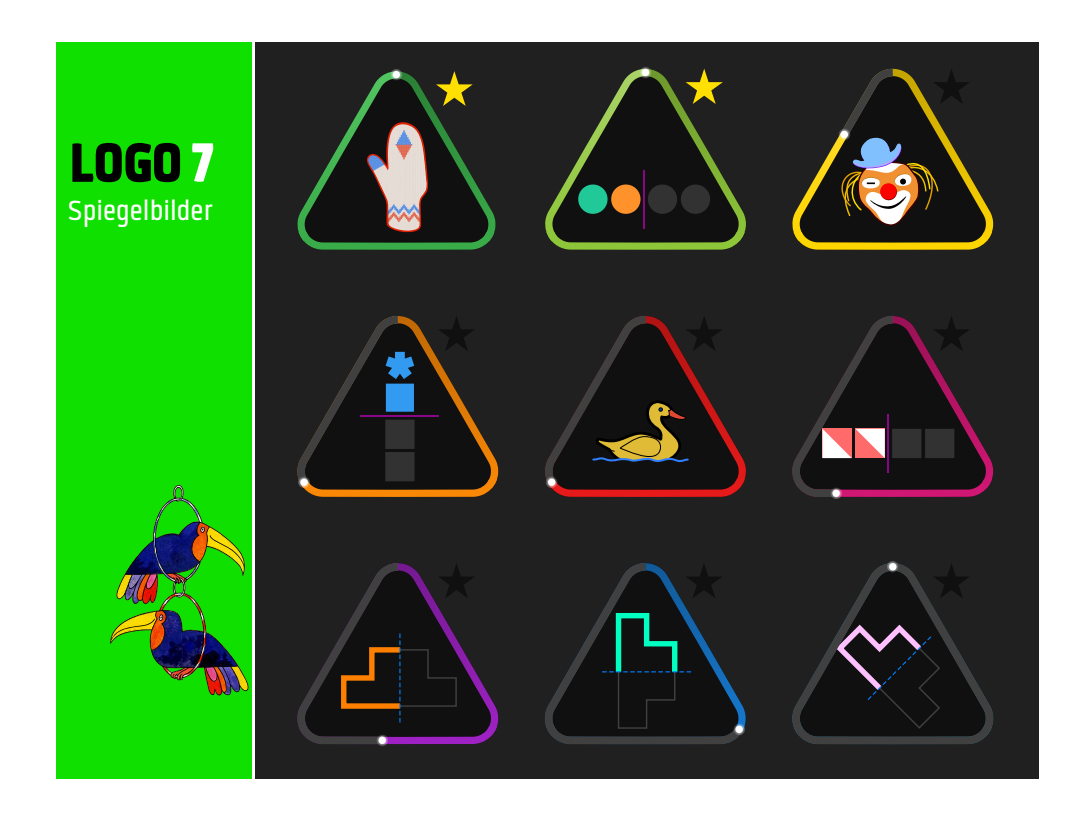

### <span id="page-18-1"></span>**5.8 LOGO 8 – Reihen**

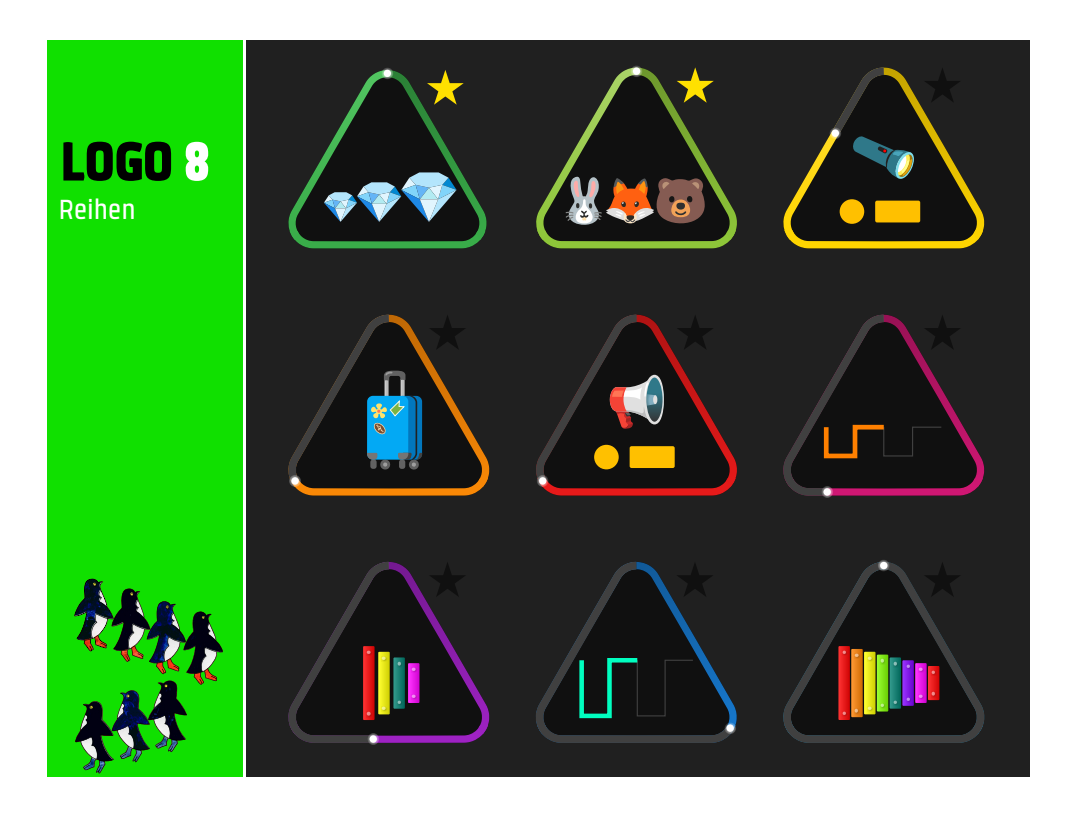

*Konzipiert:*

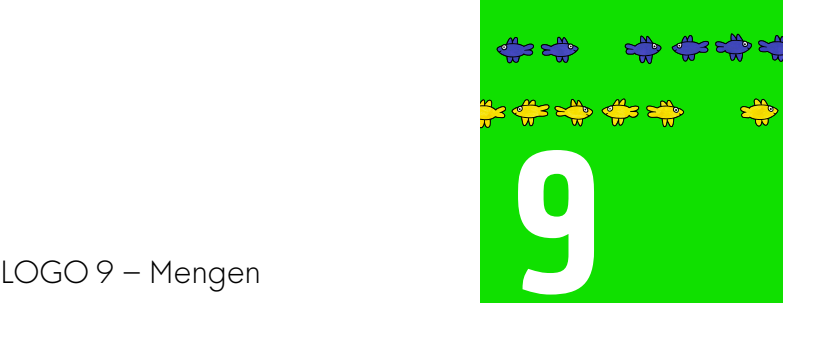

## <span id="page-20-0"></span>**6 Team**

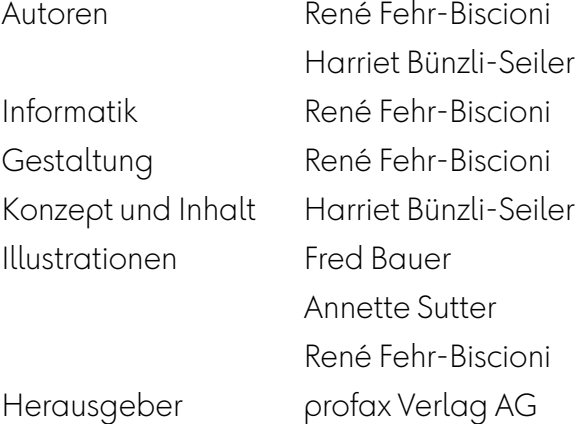

Basis für die Entwicklung LOGO-Reihe auf profaxonline und als iOS-App bildet die Lernheftreihe LOGO für das profaxli Lerngerät. Die Grundideen wurden weiterentwickelt, um die zusätzlichen Möglichkeiten des digitalen Lernens auszuschöpfen.

Verwendung der Illustrationen aus den LOGO Lernheften mit freundlicher Genehmigung von Fred Bauer.

Die LOGO-Module sind auch erhältlich als **iOS-App** im App Store.

profax Verlag AG

Postfach 8401 Winterthur Schweiz

+41 44 500 60 10

info@profax.ch www.profax.ch www.profax.de www.profax.at

**LOGO4: Richtungen @ profax Verlag AG**

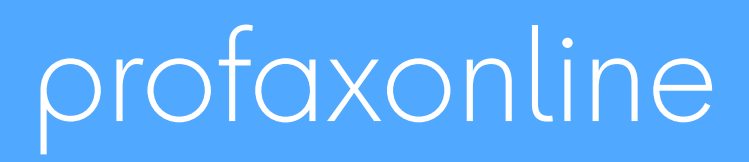

**selbstständig lernen: jederzeit & überall**